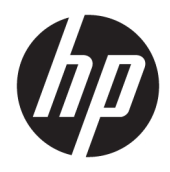

Gebruikershandleiding

© Copyright 2016 HP Development Company, L.P.

Windows is een gedeponeerd handelsmerk of een handelsmerk van Microsoft Corporation in de Verenigde Staten en/of andere landen.

De bijgevoegde informatie kan zonder aankondiging worden veranderd. De enige garanties die gelden voor HP-producten en diensten zijn de garanties die worden beschreven in de garantievoorwaarden behorende bij deze producten en diensten. Aan de informatie in deze publicatie kunnen geen aanvullende rechten worden ontleend. HP is niet aansprakelijk voor technische fouten, drukfouten of weglatingen in deze publicatie.

#### **Kennisgeving van product**

In deze handleiding worden de voorzieningen beschreven die op de meeste modellen beschikbaar zijn. Sommige functies zijn mogelijk niet beschikbaar op uw product. Voor de meest recente gebruikershandleiding gaat u naar <http://www.hp.com/support>. Selecteer **Mijn product zoeken** en volg de instructies op het scherm.

Tweede editie: maart 2016

Eerste editie: Januari 2016

Onderdeelnummer van document: 851545-332

### **Over deze handleiding**

Deze gids geeft informatie over opties van de monitor, het instellen van de monitor, en technische specificaties.

- **WAARSCHUWING!** Duidt een gevaarlijke situatie aan die **kan** resulteren in overlijden of ernstig letsel wanneer dit gevaar niet vermeden wordt.
- **VOORZICHTIG:** Duidt een gevaarlijke situatie aan die **kan** resulteren in licht of matig letsel wanneer dit gevaar niet vermeden wordt.
- **ELANGRIJK:** Geeft informatie aan die als belangrijk maar niet mogelijk gevaar-gerelateerd is (bijvoorbeeld berichten over schade aan eigendommen). Een kennisgeving waarschuwt de gebruiker dat het niet precies zoals beschreven opvolgen van een procedure kan leiden tot verlies van gegevens of schade aan hardware of software. Bevat ook belangrijke informatie voor de uitleg van een concept of voor het voltooien van een taak.
- **THE OPMERKING:** Bevat extra informatie om belangrijke punten uit de hoofdtekst te benadrukken of aan te vullen.
- **TIP:** Biedt handige tips voor het voltooien van een taak.

# **Inhoudsopgave**

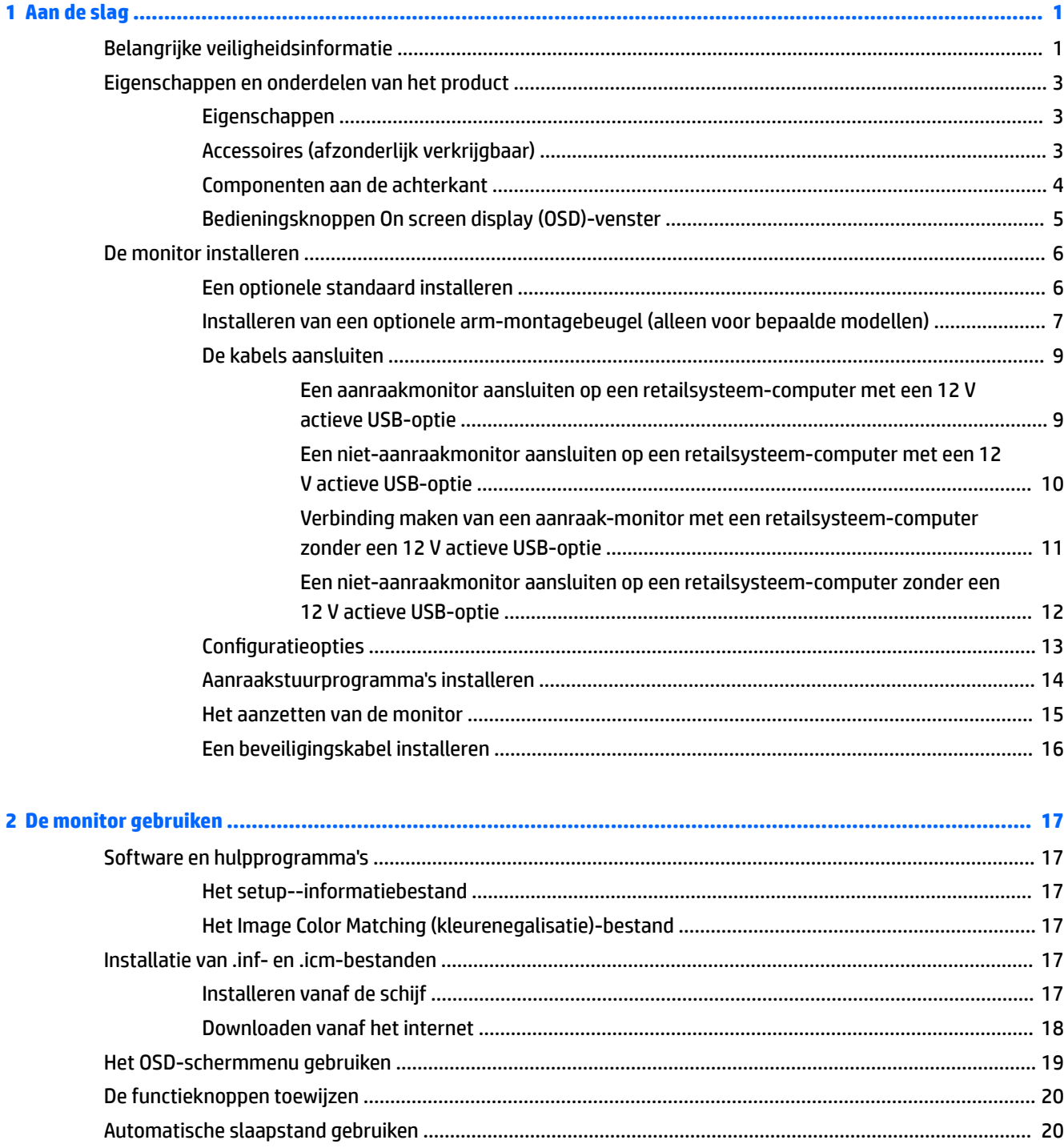

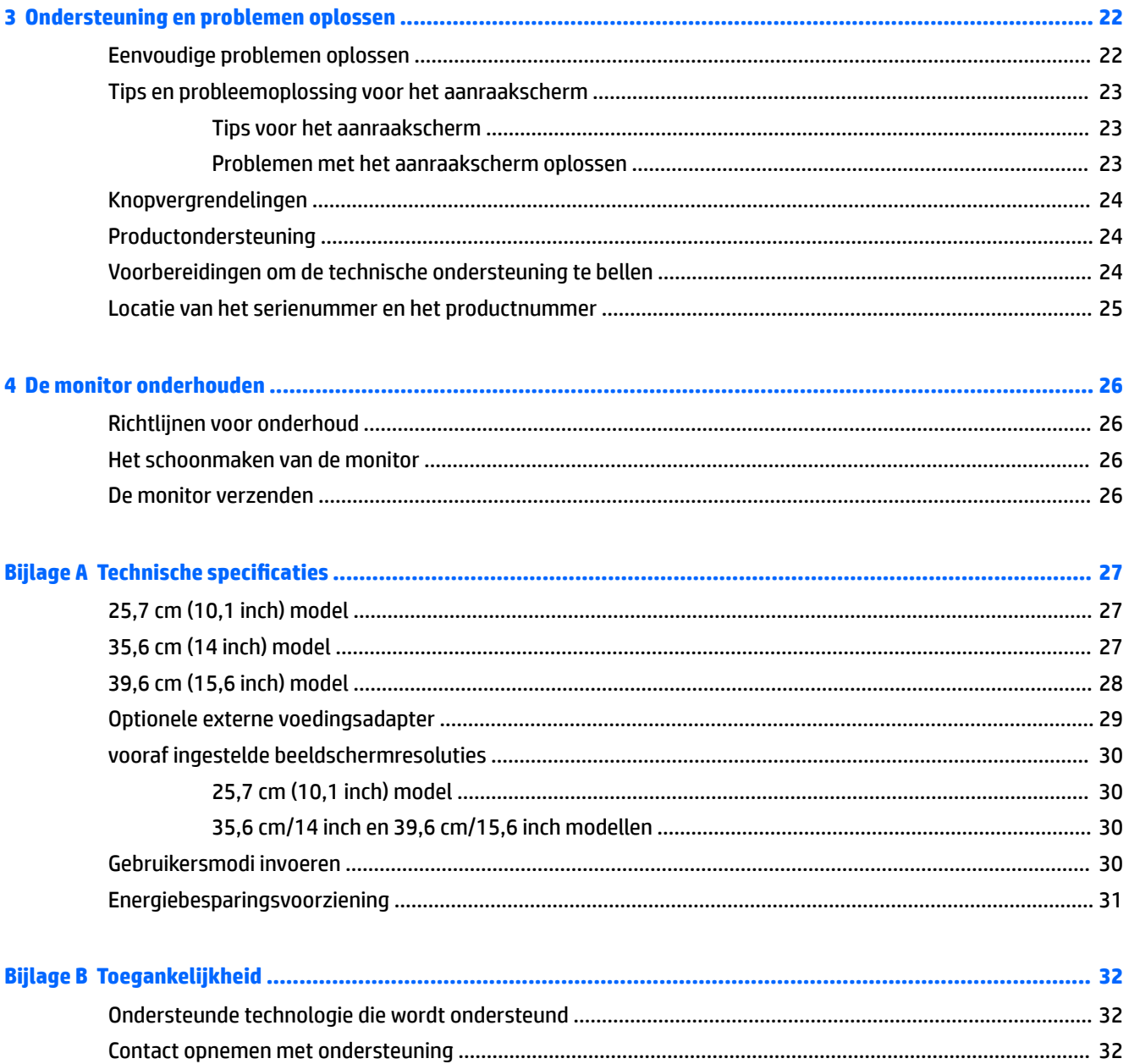

# <span id="page-6-0"></span>**1 Aan de slag**

# **Belangrijke veiligheidsinformatie**

De monitor kan worden geleverd met een netadapter en snoer. Als een ander snoer wordt gebruikt, gebruik dan enkel een stroombron en aansluiting die geschikt zijn voor deze monitor. Raadpleeg de *Kennisgevingen van het product* op de schijf, als deze is meegeleverd, of in de documentatiekit voor informatie over de juiste netvoedingskabel voor gebruik met de monitor.

**WAARSCHUWING!** U vermijdt als volgt het risico van een elektrische schok of beschadiging van de apparatuur:

- Sluit het netsnoer aan op een gemakkelijk bereikbaar stopcontact.
- Koppel de voeding van het product los door het netsnoer uit het stopcontact te halen.

• Als het netsnoer voorzien is van een geaarde stekker, moet u het aansluiten op een geaard stopcontact. Hef de aarding van het netsnoer niet op door de stekker in een niet-geaard stopcontact te steken. De aardingspen is een belangrijke veiligheidsvoorziening.

Plaats niets op de netsnoeren of kabels. Plaats deze zo dat niemand per ongeluk erover kan struikelen of erop kan trappen.

Lees de *Handleiding voor veiligheid en comfort* voor informatie over het vermijden van het risico op ernstige verwondingen. In de handleiding vindt u een beschrijving van de juiste instelling van het werkstation, de correcte houding en goede en gezonde gewoonten bij het werken met de computer. Ook bevat de handleiding belangrijke informatie over elektrische en mechanische veiligheid. U vindt deze handleiding op het web op <http://www.hp.com/ergo>.

**ELANGRIJK:** Sluit ter bescherming van uw apparatuur alle netsnoeren van de computer en van randapparatuur zoals monitor, printer of scanner aan op een voorziening ter beveiliging tegen stroompieken, zoals een speciale stekkerdoos of een UPS (Uninterruptible Power Supply). Niet alle stekkerdozen beveiligen tegen stroompieken. De stekkerdoos moet deze functie uitdrukkelijk vermelden. Gebruik een stekkerdoos met stroompiekbeveiliging waarvan de fabrikant een regeling kent voor vervanging bij schade, zodat u de apparatuur kunt laten vervangen als de bescherming faalt.

Gebruik geschikt meubilair van een correct formaat voor een goede ondersteuning van uw HP LCD-monitor.

**WAARSCHUWING!** LCD-monitors die niet goed op dressoirs, boekenkasten, boekenplanken, bureaus, luidsprekers, koffers of karren staan, kunnen vallen en persoonlijk letsel veroorzaken.

Zorg ervoor dat u alle snoeren en kabels die worden aangesloten op de lcd-monitor correct leidt, zodat niemand deze kan vastpakken, eraan kan trekken of erover kan struikelen.

Zorg dat het totale aantal ampères van de op hetzelfde stopcontact aangesloten apparaten de stroomcapaciteit van het stopcontact niet overschrijdt en dat het totale aantal ampères van de apparaten op het verlengsnoer de stroomcapaciteit van het snoer niet overschrijdt. Controleer het stroomlabel om de ampèrewaarde (AMPS of A) van elk apparaat te bepalen.

Plaats de monitor in de buurt van een stopcontact waar u gemakkelijk bij kunt. Koppel de monitor los door de stekker stevig vast te pakken en deze uit het stopcontact te trekken. Koppel de monitor nooit los door aan het snoer te trekken.

Laat de monitor niet vallen en plaats de monitor niet op een wankel oppervlak.

**The OPMERKING:** Dit product is geschikt voor ontspanningsdoeleinden. Overweeg het plaatsen van de monitor in een gecontroleerde lichtomgeving om interferentie van omringend licht en heldere oppervlakken te voorkomen dat storende reflecties op het scherm kan veroorzaken.

# <span id="page-8-0"></span>**Eigenschappen en onderdelen van het product**

#### **Eigenschappen**

De monitor heeft onder meer de volgende eigenschappen:

- 25,7 cm (10,1 inch) aanraakmonitor met een resolutie van 1280 x 800, plus volledige ondersteuning voor lagere resoluties Bevat de mogelijkheid om de schaal aan te passen voor een maximale afbeeldingsgrootte met behoud van de originele beeldverhouding
- 35,6 cm (14 inch) aanraak- of niet-aanraakmonitor met een resolutie van 1366 x 768, plus volledige ondersteuning voor lagere resoluties Bevat de mogelijkheid om de schaal aan te passen voor een maximale afbeeldingsgrootte met behoud van de originele beeldverhouding
- 39,6 cm (15,6 inch) aanraakmonitor met een resolutie van 1366 x 768, plus volledige ondersteuning voor lagere resoluties Bevat de mogelijkheid om de schaal aan te passen voor een maximale afbeeldingsgrootte met behoud van de originele beeldverhouding
- Brede beeldhoek, zodat u zowel zittend als staand of van de zijkant een goed zicht op de monitor hebt
- 5-punts projectieve capacitieve aanraak-op-aanraakmodellen
- 45 W externe voeding verkrijgbaar bij HP
- Ondersteuning voor 100 mm x 100 mm VESA bevestiging
- Gelijkstroomvoedingsingang
- DisplayPort-video-invoer
- USB-Type-B upstream-poort op aanraakmodellen
- Plug-and-play-capaciteit, indien het besturingssysteem dit ondersteunt
- Veiligheidsslot op achterzijde van de monitor voor optionele beveiligingskabel
- Menu met scherminstellingen in verschillende talen waarmee het scherm gemakkelijk kan worden geconfigureerd en geoptimaliseerd
- HP Display Assistant voor het aanpassen van monitorinstellingen en het inschakelen van de antidiefstalfunctie (raadpleeg de *Handleiding voor HP Display Assistant* die op de schijf bij de monitor is meegeleverd of op [http://www.hp.com/support\)](http://www.hp.com/support)
- Software- en documentatie-schijf met onder andere monitorstuurprogramma's en productdocumentatie
- Energiebesparende modus om te voldoen aan vereisten voor verlaagd energieverbruik
- **OPMERKING:** Voor veiligheidsinformatie en voorschriften raadpleegt u de *Kennisgevingen voor het product*  op de schijf, als deze is meegeleverd, of in de documentatiekit. Om lokale updates voor uw product te zoeken, gaat u naar <http://www.hp.com/support>om de meest recente versies van HP programma's en stuurprogramma's te downloaden. U kunt zich ook registreren om automatische meldingen te ontvangen wanneer er updates beschikbaar zijn.

### **Accessoires (afzonderlijk verkrijgbaar)**

- HP Monitor staander voor gebruik met de 25,7 cm (10.1 inch) aanraak monitor en 35,6 cm (14 inch) aanraak of niet-aanraakmodel monitoren
- HP Compact staander voor gebruik met de 39,6 cm (15,6 inch) aanraak monitor
- <span id="page-9-0"></span>● HP-arm-montagebeugel en 700 mm kabel kit met 700 mm DisplayPort-kabel, 700 mm USB-/ "Y" voedingskabel en 700 mm USB-kabel, voor gebruik met de 25,7 cm (10.1 inch) aanraakmonitor en 35,6 cm (14 inch) aanraak of niet-aanraakmodel monitoren om de monitor op de winkelcomputer aan te sluiten als een op de klant gericht beeldscherm
- HP 300 cm DisplayPort kabelkit
- HP 300 cm DisplayPort-kabel en USB-/ power "Y" kabel kit voor 25,7 cm (10.1 inch), 35,6 cm (14 inch) en 39,6 cm (15.6 inch) aanraakmonitoren
- HP 300 cm DisplayPort-kabel en USB-voedingskabel kit voor de 35,6 cm (14 inch) non-aanraak monitor
- HP 300 cm DisplayPort-kabel en USB B-A-kabelkit voor 25,7 cm (10.1 inch), 35,6 cm (14 inch) en 39,6 cm (15,6 inch) aanraakmonitors
- HP 45 W voedingsadapter

### **Componenten aan de achterkant**

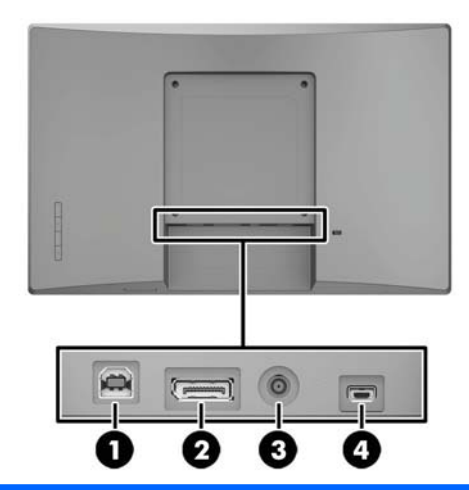

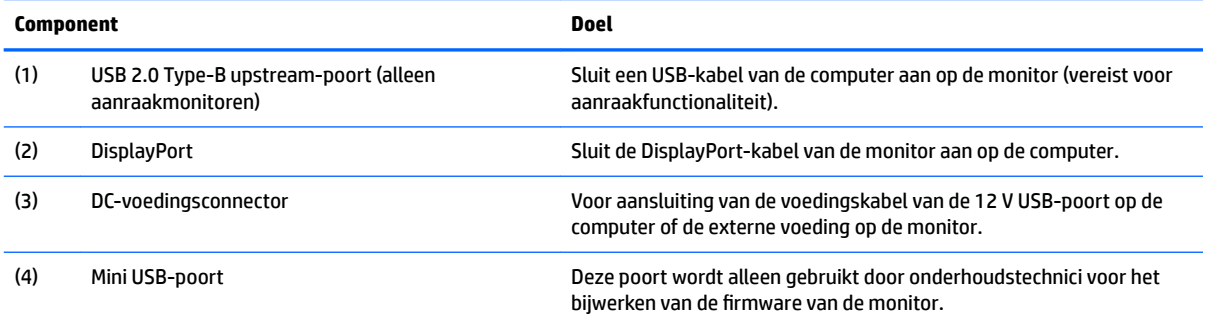

## <span id="page-10-0"></span>**Bedieningsknoppen On screen display (OSD)-venster**

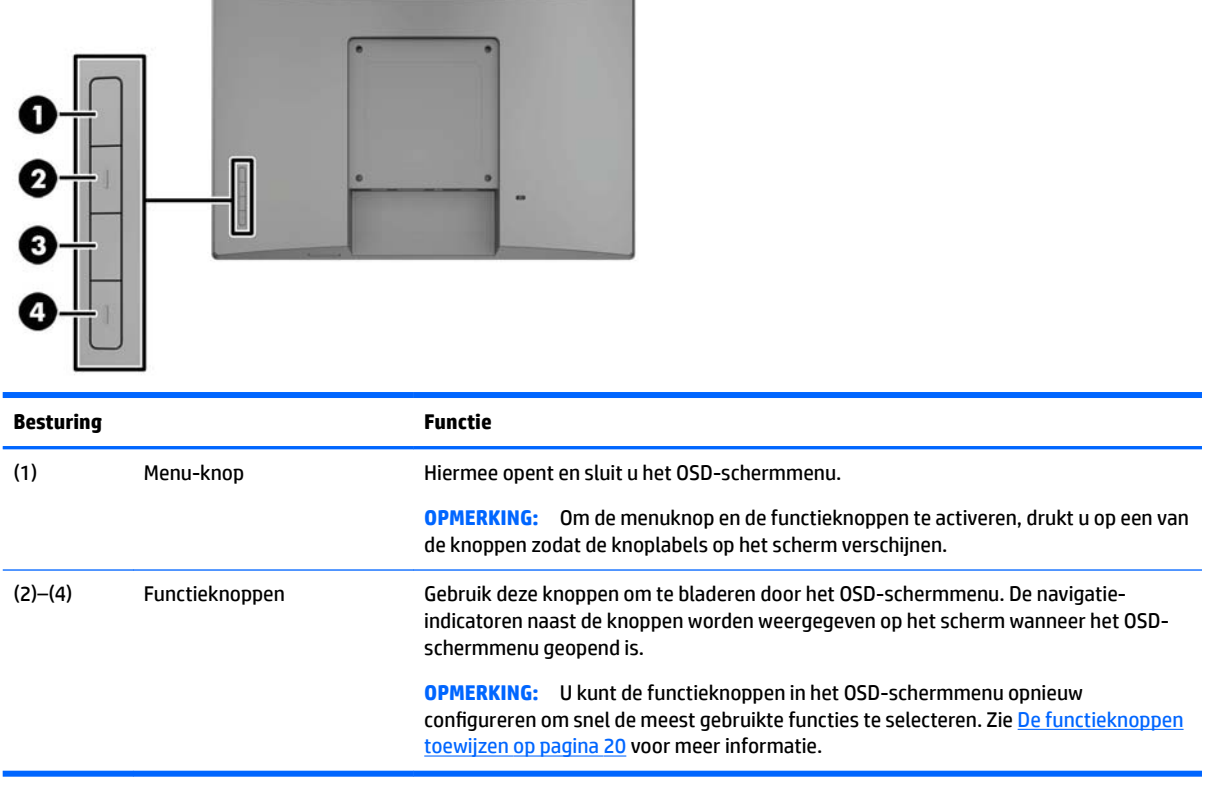

**OPMERKING:** Om een OSD menusimulator te bekijken, kunt u de HP Customer Self Repair Services Media Library bezoeken op<http://www.hp.com/go/sml>.

# <span id="page-11-0"></span>**De monitor installeren**

### **Een optionele standaard installeren**

De HP retail standaarden worden afzonderlijk verkocht. Volg de onderstaande stappen voor het installeren van de standaard.

- **1.** Leg de montior met de voorkant naar onderen op een effen oppervlak dat bedekt is met een zachte, schone doek.
- **2.** Plaats de standaard montageplaat op de achterkant van de monitor (1) en plaats vervolgens de twee schroeven aan de bovenkant van de montageplaat (2).

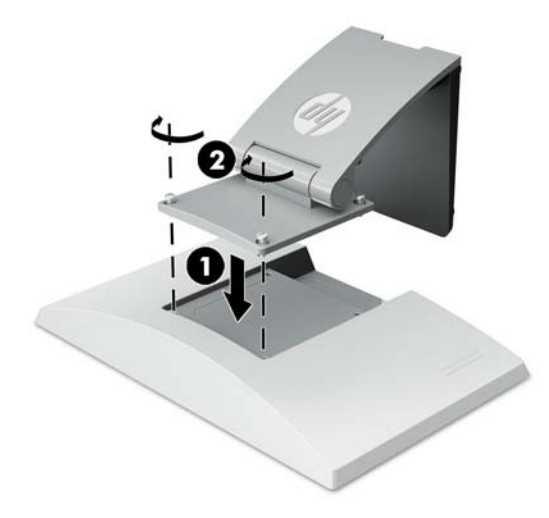

**3.** Kantel de standaard terug om de onderkant van de montageplaat te openen.

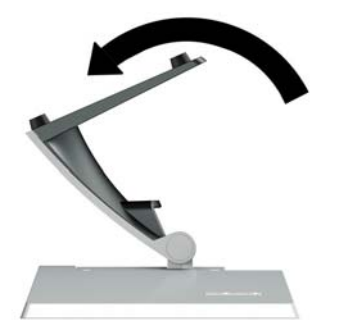

<span id="page-12-0"></span>**4.** Plaats de twee schroeven aan de onderkant van de montageplaat om de standaard op de monitor vast te zetten.

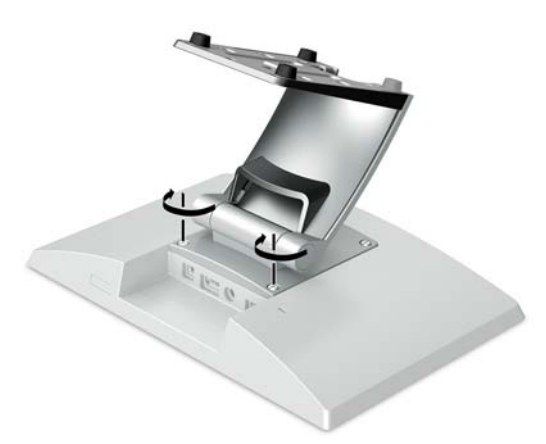

**5.** Om de kabels met een aangesloten standaard te routeren, moet u het afdekplaatje van de hals van de standaard (1) verwijderen. Leid de kabels langs de hals van de standaard naar beneden en vervolgens door de opening in het midden van de voet en uit de onderkant van de voet (2). Klik de kabelgeleidingsdeksel op de hals van de standaard om de kabels af te dekken (3).

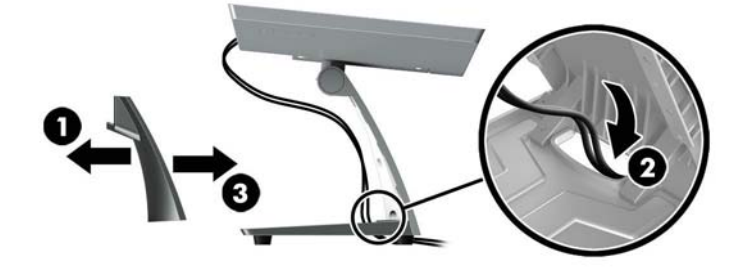

#### **Installeren van een optionele arm-montagebeugel (alleen voor bepaalde modellen)**

De HP-arm-montagebeugel, afzonderlijk leverbaar, is voor bevestiging van een 25,7 cm (10.1 inch) of 35,6 cm (14 inch) monitormodel op de basis van een retailsysteem-computer voor gebruik als een naar de klant gericht beeldscherm. Volg de instructies hieronder om de montagebeugel van de arm te monteren.

**1.** Leg de montior met de voorkant naar onderen op een effen oppervlak dat bedekt is met een zachte, schone doek.

**2.** Plaats de armmontageplaat op de achterkant van de monitor (1) en zet de arm op de monitor vaat met de vier schroeven die zijn meegeleverd met de arm-montagebeugel (2).

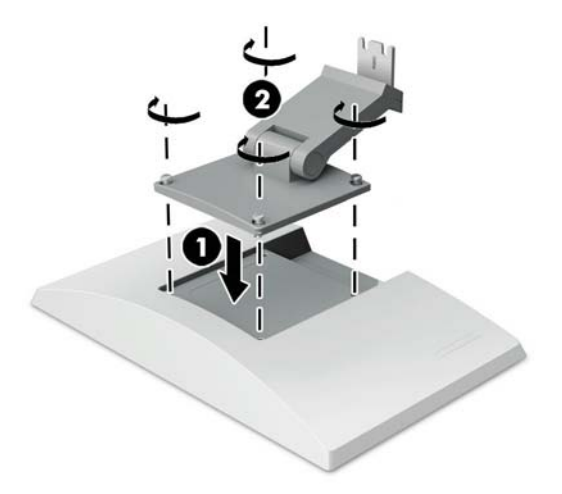

**3.** Om de kabels op de arm-montagebeugel te routeren, klikt u het afdekplaatje van de voorkant van de arm (1) af en sluit u de kabels op de achterste I/O van de monitor aan. Leid de kabels door de middelste houder op de arm (2) en vervolgens door de onderste houder (3) en plaats vervolgens de afdekking op de arm om de kabels af te dekken (4).

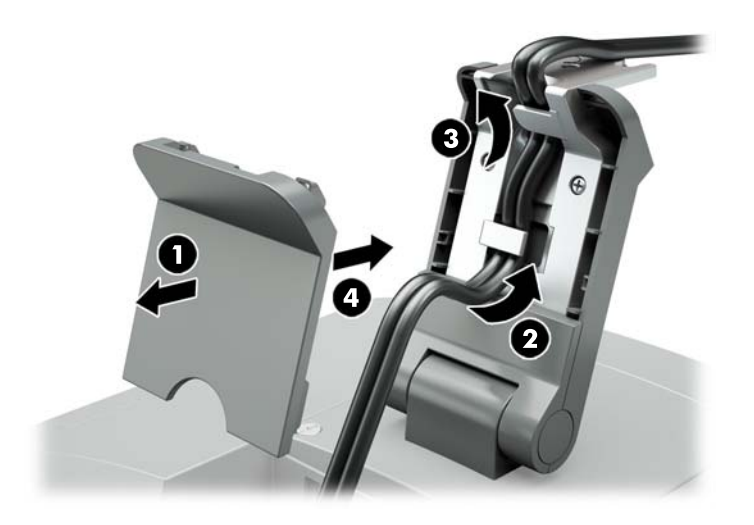

**4.** Leg de retailsysteem-computer met de voorkant naar onderen op een effen oppervlak dat bedekt is met een zachte, schone doek.

<span id="page-14-0"></span>**5.** Schuif de arm-montagebeugel op de onderkant van de voet van de retailsysteem-computer (1) en zet de beugel met de schroef vast (2).

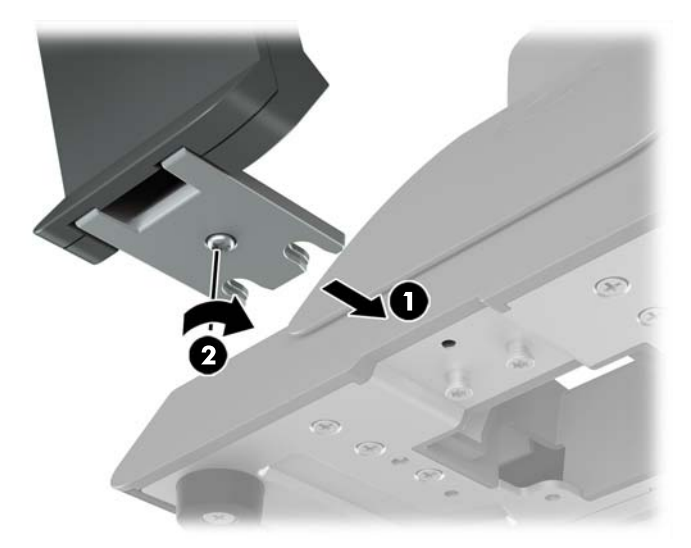

**6.** Leid de kabels van de arm-montagebeugel omhoog door het middelste gat in de voet van de retailsysteem-computer en sluit de kabels aan op het achterste toegangspaneel.

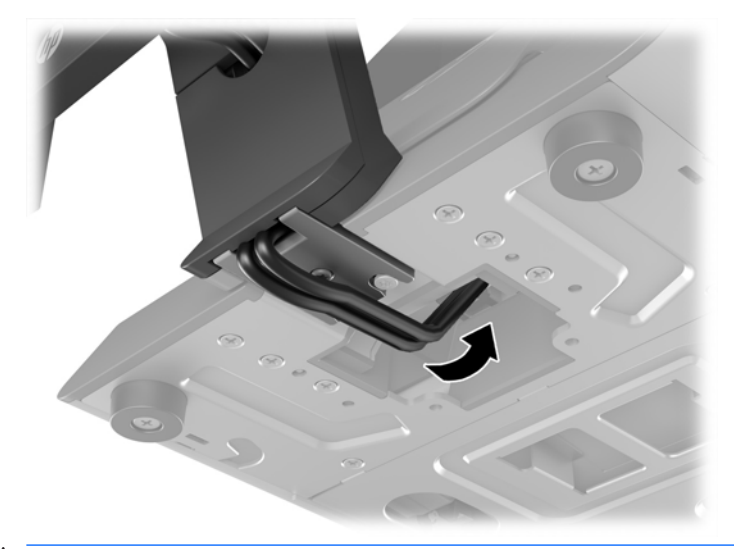

**THE OPMERKING:** Raadpleeg de documentatie die bij de computer is geleverd voor meer informatie over het aansluiten van de kabels op de retailsysteem-computer.

#### **De kabels aansluiten**

De kabels die nodig zijn voor het aansluiten en instellen van de monitor met een retailsysteem-computer zijn afhankelijk van de video-invoer en de configuratie van de voedingspoort. De kabels voor uw configuratie worden apart verkocht en zijn verkrijgbaar bij HP. Zie Configuratieopties op pagina 13 voor meer informatie.

#### **Een aanraakmonitor aansluiten op een retailsysteem-computer met een 12 V actieve USB-optie**

Als u een aanraak-monitor op de voet van een retailsysteem-computer bevestigt of een aanraak-monitor als een zelfstandig scherm gebruikt dat is verbonden met een retailsysteem-computer met een 12 V actieve USB-optie, sluit u de volgende kabels aan.

- <span id="page-15-0"></span>● **DisplayPort-kabel**: bevestig het ene uiteinde van de DisplayPort-signaalkabel in de DisplayPortconnector aan de achterkant van de monitor en het andere uiteinde in de DisplayPort-connector van de computer.
- **USB/voedingskabel "Y"** : sluit de twee connectoren aan een einde van de combinatie "Y" USB-/ voedingskabel op de USB-Type-B-poort aan en de netvoedingsconnector aan de achterkant van de monitor. Sluit vervolgens het voedings-USB-uiteinde van de kabel aan op een 12 V actieve USB-poort van de retailsysteem-computer.

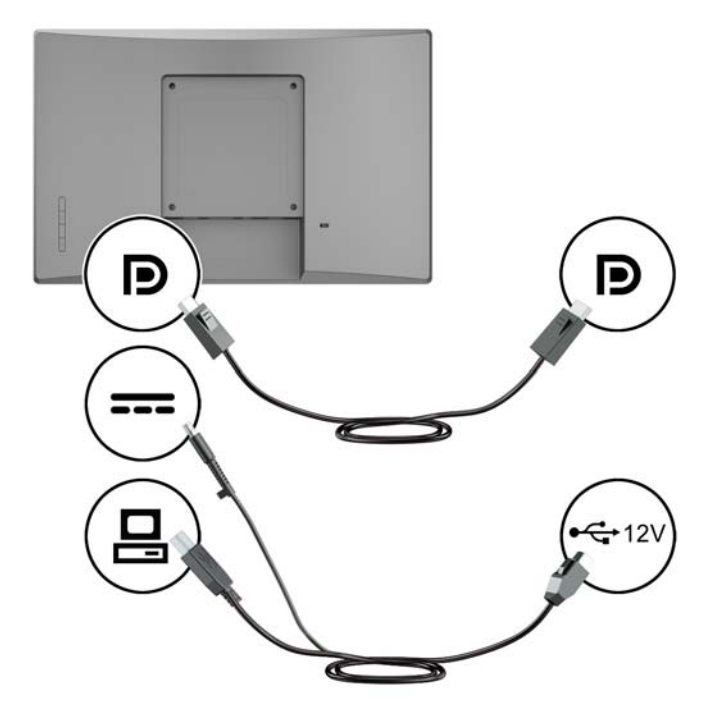

#### **Een niet-aanraakmonitor aansluiten op een retailsysteem-computer met een 12 V actieve USBoptie**

Als u een niet-aanraakmonitor monteert op de basis van de retailsysteem-computer of door een nietaanraakmodel-monitor als een zelfstandig schem te gebruiken dat is aangesloten op de retailsysteemcomputer (met een 12 V actieve USB-optie), sluit u de volgende kabels aan.

● **DisplayPort-kabel**: bevestig het ene uiteinde van de DisplayPort-signaalkabel in de DisplayPortconnector aan de achterkant van de monitor en het andere uiteinde in de DisplayPort-connector van de computer.

<span id="page-16-0"></span>● **Voedingskabel**: bevestig het ronde uiteinde van de voedingskabel aan op de netvoedingsconnector aan de achterkant van de monitor en sluit het actieve USB-uiteinde van de kabel aan op een 12 V actieve USB-poort van de retailsysteem-computer.

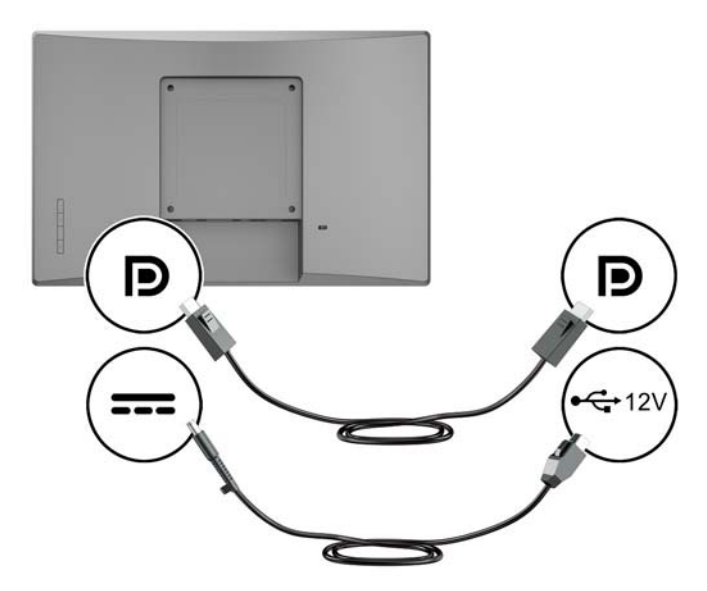

#### **Verbinding maken van een aanraak-monitor met een retailsysteem-computer zonder een 12 V actieve USB-optie**

Als u een aanraak-monitor gebruikt als een zelfstandig scherm aangesloten op een retailsysteem-computer of HP-desktopcomputer die geen 12 V actieve USB-poort heeft, sluit u de volgende kabels aan.

- **DisplayPort-kabel**: bevestig het ene uiteinde van de DisplayPort-signaalkabel in de DisplayPortconnector aan de achterkant van de monitor en het andere uiteinde in de DisplayPort-connector van de computer.
- **USB B-A-kabel**: sluit het Type-B uiteinde van de USB 2.0-kabel aan op de USB-Type-B-poort van de monitor en sluit het Type-A uiteinde van de kabel aan op een USB-2.0 Type-A-poort van de retailsysteem-computer.

<span id="page-17-0"></span>● **Voedingsadapterkabel**: sluit het gelijkstroomeinde van de 45 W voedingsadapterkabel aan op de achterkant van de monitor en sluit het netsnoer aan op de voedingsadapter en op een stopcontact.

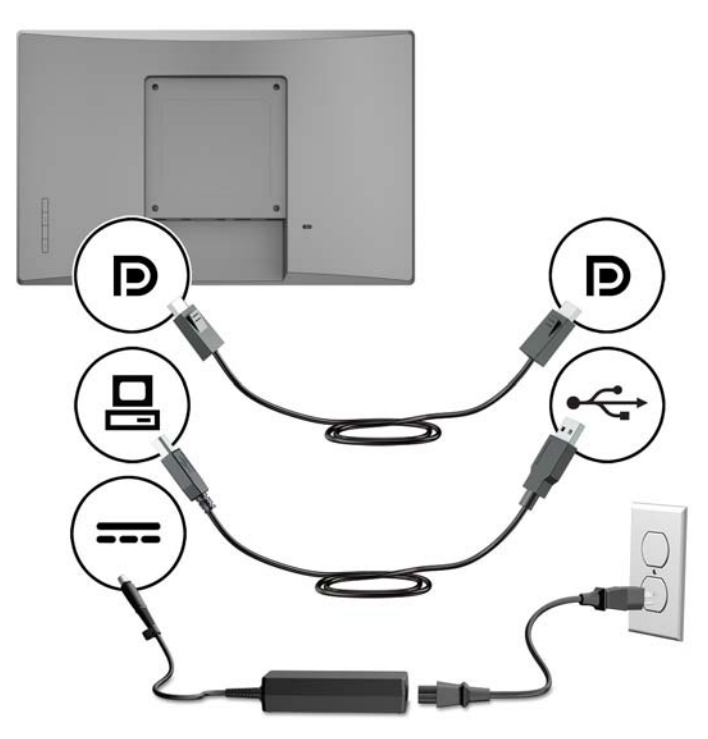

#### **Een niet-aanraakmonitor aansluiten op een retailsysteem-computer zonder een 12 V actieve USB-optie**

Als u een niet-aanraakmonitor gebruikt zoals een zelfstandig scherm aangesloten op een retailsysteemcomputer of HP-desktopcomputer die geen 12 V actieve USB-poort heeft, sluit u de volgende kabels aan.

● **DisplayPort-kabel**: bevestig het ene uiteinde van de DisplayPort-signaalkabel in de DisplayPortconnector aan de achterkant van de monitor en het andere uiteinde in de DisplayPort-connector van de computer.

<span id="page-18-0"></span>● **Voedingsadapterkabel**: sluit het gelijkstroomeinde van de 45 W voedingsadapterkabel aan op de achterkant van de monitor en sluit het netsnoer aan op de voedingsadapter en op een stopcontact.

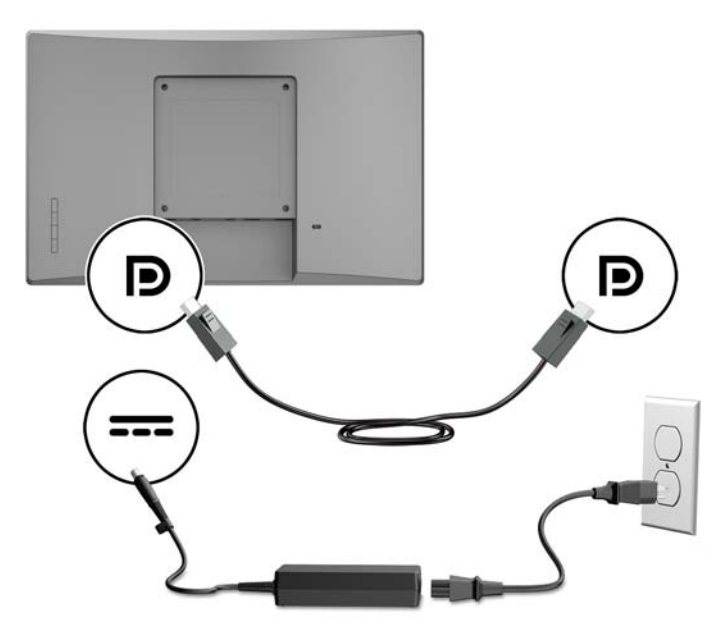

### **Configuratieopties**

Raadpleeg de volgende tabel voor de vereiste accessoires en onderdeelnummers voor uw HP retailsysteemcomputer en monitorconfiguratie.

**The OPMERKING:** Ga naar<http://www.hp.com/support> om de volgende accessoires te bestellen voor uw monitor. Selecteer **Mijn product zoeken** en volg de instructies.

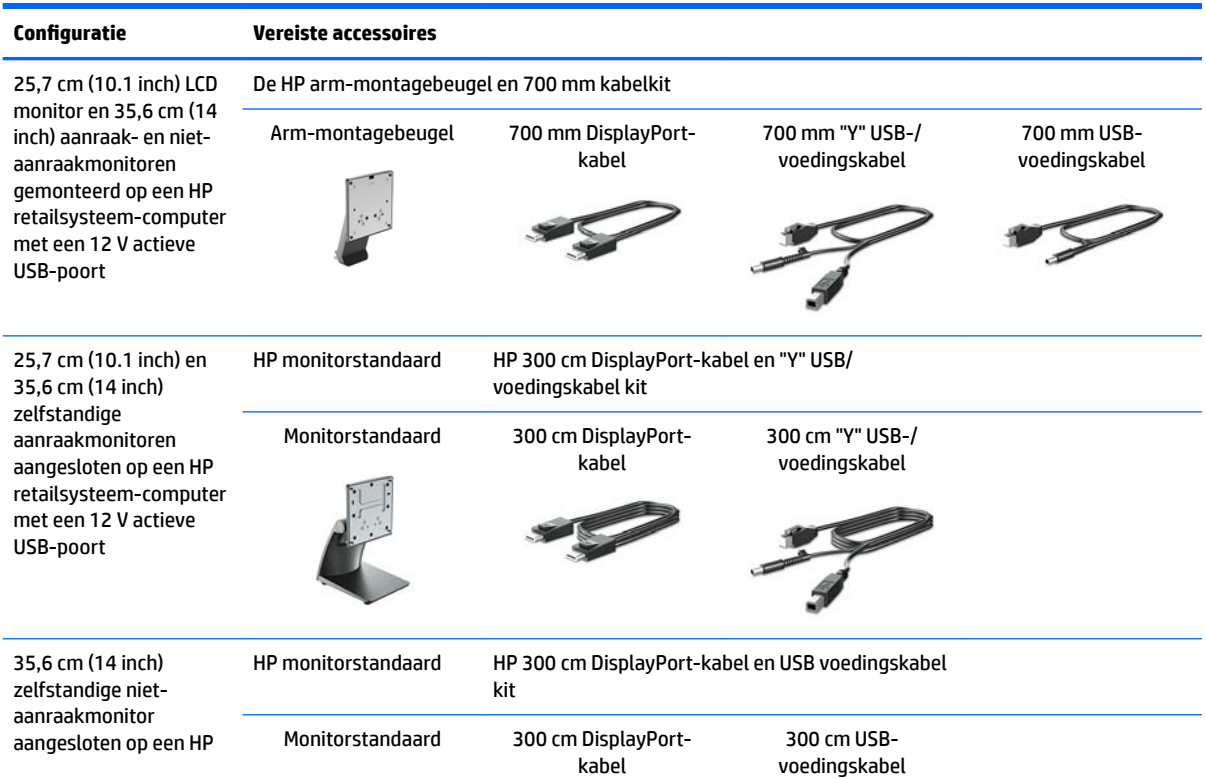

<span id="page-19-0"></span>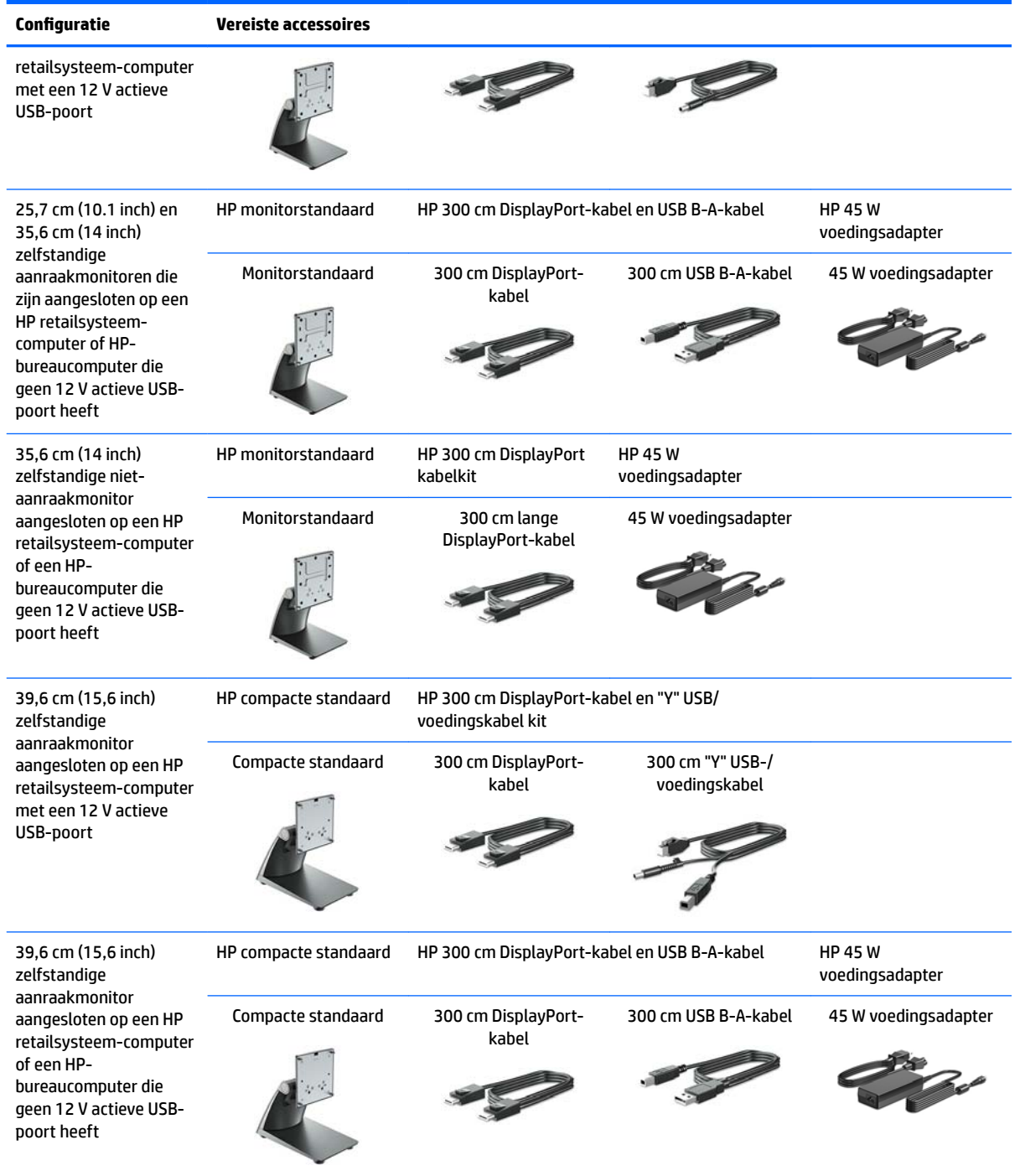

### **Aanraakstuurprogramma's installeren**

De 25,7 cm (10.1 inch), 35,6 cm (14 inch), en 39.6 cm (15,6 inch) aanraakmonitoren zijn Plug-en-Play met Windows® 7, 8.1, en 10 geïntegreerde stuurprogramma's. De Windows-stuurprogramma's schakelen niet de functie "beep on touch" in.

Als u "beep on touch" wilt inschakelen voor de 25,7 cm (10.1 inch), 35,6 cm (14 inch) en 39,6 cm (15,6 inch) aanraakmonitoren, moet u het HP aanraak-stuurprogramma installeren. De met de monitor meegeleverde cd kan het nieuwste stuurprogramma bevatten, of u kunt het nieuwste stuurprogramma downloaden van de

<span id="page-20-0"></span>website voor ondersteuning van HP-monitoren, . Om het aanraakstuurprogramma te downloaden, gaat u naar [http://www.hp.com/support.](http://www.hp.com/support) Selecteer **Mijn product zoeken** en volg de instructies op het scherm om het stuurprogramma te downloaden.

#### **Het aanzetten van de monitor**

- **1.** Druk op de aan/uit-knop op de computer om deze in te schakelen.
- **2.** Druk op de aan/uit-knop vooraan op de monitirr om deze in te schakelen.

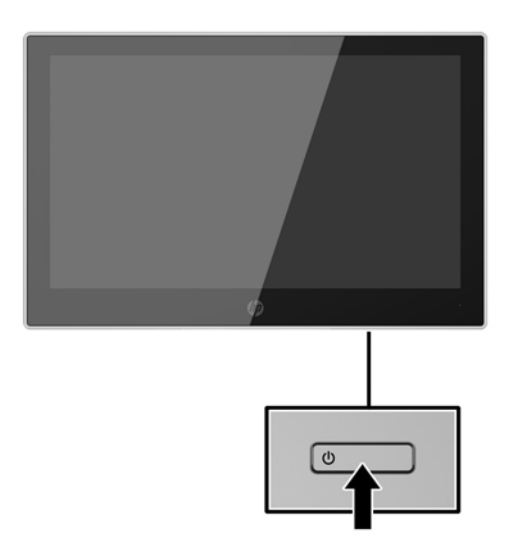

- **BELANGRIJK:** Er kan inbrandschade van een afbeelding ontstaan als een monitor gedurende twaalf uur of meer zonder onderbreking hetzelfde statische beeld vertoont. Om schade door inbranden op uw monitorscherm te vermijden, moet u altijd een schermbeveiliger activeren of de monitor uitschakelen als deze gedurende lange tijd niet wordt gebruikt. Inbranden van het beeld kan op alle LCD-schermen voorkomen. Monitoren met "inbranding" vallen niet onder de HP-garantie.
- **<sup>2</sup> OPMERKING:** Als de aan/uit-knop niet werkt, is de vergrendelingsfunctie van de aan/uit-knop mogelijk geactiveerd. U schakelt deze functie uit door de aan/uit-knop van de monitor ongeveer 10 seconden ingedrukt te houden.
- **EX OPMERKING:** U kunt het aan/uit-lampje via het menu met scherminstellingen uitschakelen. Druk op de knop Menu op de voorzijde van de monitor en selecteer **Voedingsbeheer** > **Aan/uit-lampje** > **Uit**.

## <span id="page-21-0"></span>**Een beveiligingskabel installeren**

U kunt de monitor aan een vast voorwerp bevestigen met een optioneel HP kabelslot.

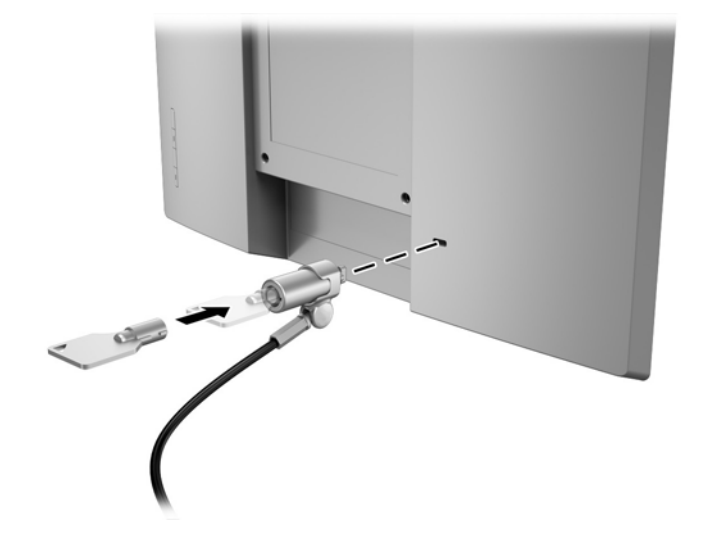

# <span id="page-22-0"></span>**2 De monitor gebruiken**

## **Software en hulpprogramma's**

Op de schijf die met de monitor wordt meegeleverd, vindt u de volgende bestanden die u op de computer kunt installeren:

- .inf (setup informatiebestand)
- .icm(Image Color Matching), één voor elke gekalibreerde kleurruimte

#### **Het setup--informatiebestand**

Het .inf-bestand definieert de monitorbronnen die door Windows worden gebruikt, om te zorgen dat de monitor compatibel is met de grafische kaart in de computer.

Deze monitor is Windows Plug-en-Play compatibel en zal correct werken zonder het .inf-bestand te installeren. Voor Plug and Play-gebruik van de monitor is het vereist dat de grafische kaart van de computer compatibel is met VESA DDC2 en dat de monitor rechtstreeks op de grafische kaart wordt aangesloten. Plugen-Play werkt niet via BNC-type connectors of via distributiebuffers/dozen.

#### **Het Image Color Matching (kleurenegalisatie)-bestand**

Een .icm-bestand is een gegevensbestand dat door grafische programma's wordt gebruikt om een consistent kleurgebruik te waarborgen tussen monitor en printer en tussen scanner en monitor. Dit bestand wordt geraadpleegd door grafische programma's die deze functie ondersteunen.

**The COPMERKING:** Het ICM-kleurprofiel voldoet aan de specificaties van het International Color Consortium (ICC).

## **Installatie van .inf- en .icm-bestanden**

Als u hebt vastgesteld dat een update noodzakelijk is, kunt u het .inf- en .icm-bestand installeren vanaf de schijf of ze downloaden.

#### **Installeren vanaf de schijf**

De .inf- en .icm-bestanden vanaf de optischeschijfeenheid installeren op de computer:

- **1.** Plaats de schijf in de optischeschijfeenheid van de computer. Het schijfmenu wordt weergegeven.
- **2.** Raadpleeg het informatiebestand **HP monitor software**.
- **3.** Selecteer **Install Monitor Driver Software**.
- **4.** Volg de aanwijzingen op het scherm.
- **5.** Controleer via het onderdeel Beeldscherm van Configuratiescherm of de juiste beeldschermresolutie en verversingsfrequentie zijn ingesteld.

**The OPMERKING:** Wanneer tijdens de installatie een fout optreedt, moet u de .inf- en .icm-bestanden voor de monitor mogelijk handmatig vanaf de schijf installeren. Raadpleeg het bestand HP Monitor Software Information op de schijf.

### <span id="page-23-0"></span>**Downloaden vanaf het internet**

Als u niet over een computer of een bronapparaat met een optischeschijfeenheid beschikt, kunt u de nieuwste versie van .inf- en .icm-bestanden downloaden via de ondersteuningswebsite van HP-monitoren.

- **1.** Ga naar [http://www.hp.com/support.](http://www.hp.com/support)
- **2.** Selecteer in Ondersteuning **Software en drivers**.
- **3.** Volg de instructies op het scherm om uw monitor te selecteren en de software te downloaden.

## <span id="page-24-0"></span>**Het OSD-schermmenu gebruiken**

Gebruik het OSD-schermmenu om het beeld op het scherm van de monitor aan te passen aan uw voorkeuren. U kunt toegang krijgen tot en aanpassingen maken in het OSD-schermmenu met de knoppen op de rand van de monitor.

Om toegang tot het OSD-schermmenu te krijgen en aanpassingen te maken, doet u het volgende:

- **1.** Als de monitor nog niet aan staat, drukt u op de aan/uit-knop om de monitor in te schakelen.
- **2.** Om toegang te krijgen tot het OSD-schermmenu, drukt u op één van de vier knoppen op de rand om de knoppen te activeren en drukt u vervolgens op de knop Menu om het OSD-schermmenu te openen.
- **3.** Gebruik de drie functieknoppen om te navigeren, opties te selecteren en de menukeuzes aan te passen. De schermknoplabels zijn variabel en hangen af van het menu of submenu dat actief is.

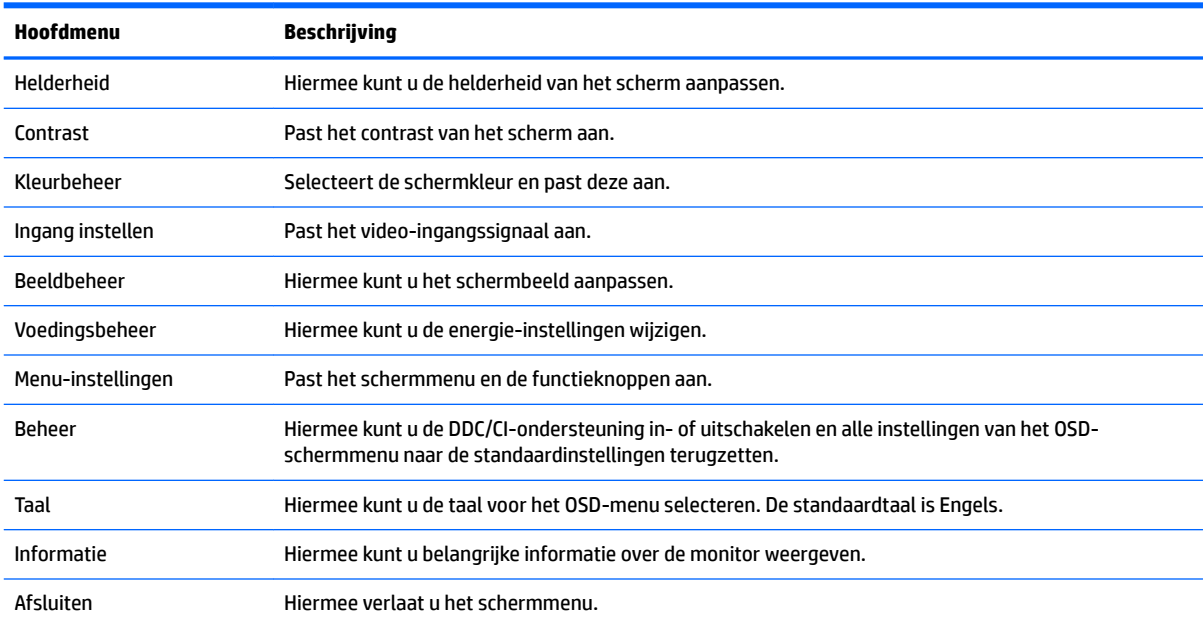

De volgende tabel vermeldt de menukeuzes in het schermmenu.

## <span id="page-25-0"></span>**De functieknoppen toewijzen**

Bij het drukken op een van de vier OSD-knoppen op de rand worden de knoppen geactiveerd en worden de knoppictogrammen op het weergegeven. De standaard knoppictogrammen en functies worden hieronder weergegeven.

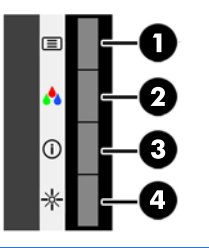

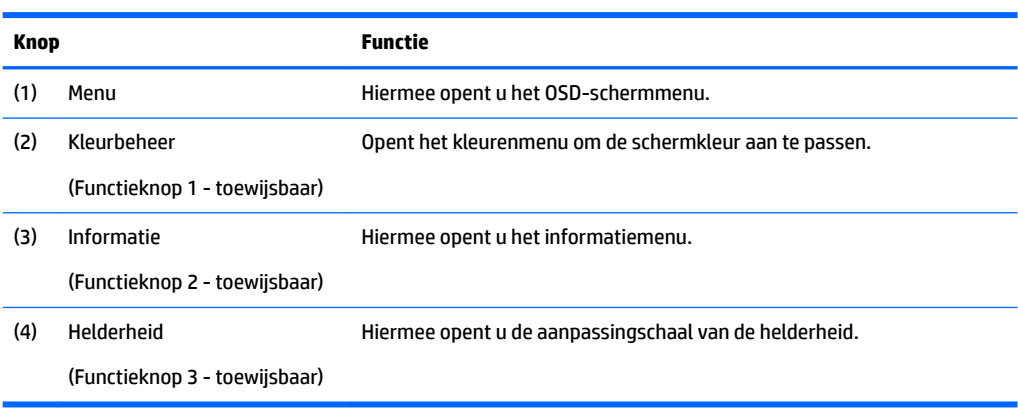

U kunt de standaardfunctie van de functieknoppen wijzigen, zodat u snel toegang hebt tot veelgebruikte menuopties als de knoppen worden geactiveerd.

Om de functieknoppen toe te wijzen, doet u het volgende:

- **1.** Druk op één van de vier knoppen op het voorpaneel om de knoppen te activeren en druk vervolgens op de knop Menu om het schermmenu te openen.
- **2.** Selecteer in het schermmenu **Menu-instellingen** > **Functieknoppen toewijzen** en selecteer vervolgens een van de beschikbare opties voor de knop die u wilt toewijzen.
- **W** OPMERKING: U kunt alleen de drie functieknoppen toewijzen. U kunt de Menu-knop niet opnieuw toewijzen.

## **Automatische slaapstand gebruiken**

De monitor biedt ondersteuning voor de optie Automatische slaapstand in het OSD-schermmenu. Hiermee kunt u een lager stroomverbruik voor de monitor in- of uitschakelen. Wanneer de automatische slaapstand is ingeschakeld (standaard ingeschakeld), gaat de monitor over op een lager stroomverbruik als de aangesloten computer ook een lager stroomverbruik aangeeft (bij het ontbreken van signalen voor horizontale of verticale synchronisatie).

Wanneer de monitor overgaat in de automatische slaapstand, verschijnt er niets meer op de monitor, wordt het achtergrondlicht uitgeschakeld en wordt het aan/uit-lampje oranje. In deze stand verbruikt de monitor minder dan 0,5 W. De monitor komt weer uit de slaapstand wanneer de aangesloten computer een actief signaal naar de monitor stuurt (bijvoorbeeld als u de muis of het toetsenbord activeert).

U kunt de automatische slaapstand uitschakelen in het OSD-schermmenu. Druk op één van de vier OSDknoppen op de rand om de knoppen te activeren en druk vervolgens op de knop Menu om het OSD-

schermmenu te openen. In het OSD-schermmenu selecteert u **Voedingsbeheer** > **Automatische slaapstand** > **Uit**.

# <span id="page-27-0"></span>**3 Ondersteuning en problemen oplossen**

## **Eenvoudige problemen oplossen**

De volgende tabel bevat mogelijke problemen, de mogelijke oorzaak van elk probleem en de aanbevolen oplossingen.

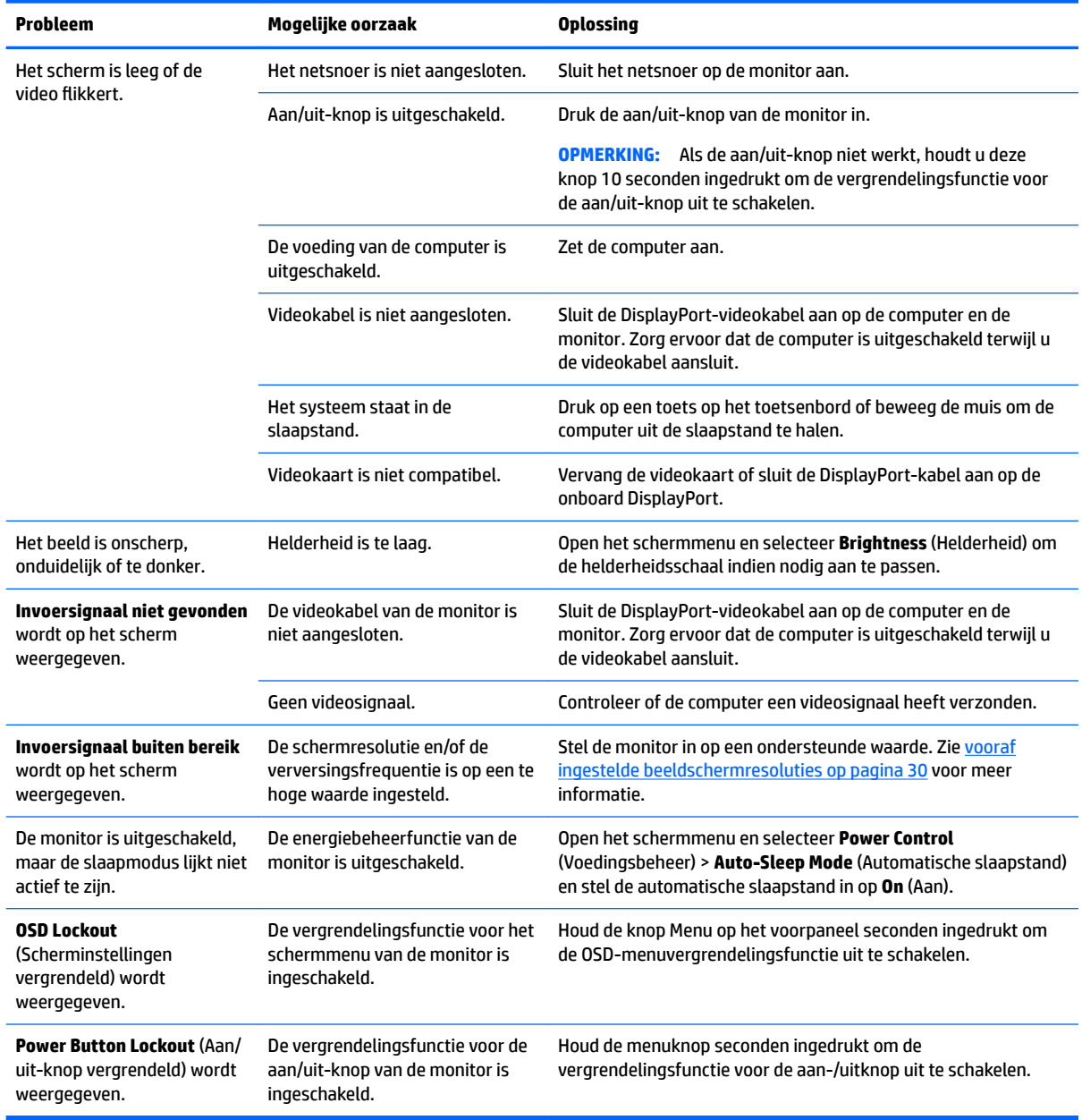

## <span id="page-28-0"></span>**Tips en probleemoplossing voor het aanraakscherm**

Raadpleeg de volgende tips en probleemoplossingen voor een goed onderhoud van het aanraakscherm.

#### **Tips voor het aanraakscherm**

- Maak het beeldscherm regelmatig schoon met een zachte doek, zodat het altijd als nieuw blijft. Verwijder hardnekkige vlekken met een licht schoonmaakmiddel. Raadpleeg [Het schoonmaken van de](#page-31-0)  [monitor op pagina 26](#page-31-0) voor uitgebreide instructies.
- **BELANGRIJK:** Gebruik geen sterke schoonmaakmiddelen zoals verdunningsmiddel, benzeen of een bijtend schoonmaakmiddel, aangezien ze de monitor kunnen beschadigen.
- U dient het product nooit zelf te demonteren of repareren. Als het probleem niet volgens de richtlijnen voor het oplossen van problemen opgelost kan worden, neem dan contact op met uw plaatselijke verkoper.
- Bewaar de originele verpakkingsmaterialen. Dit is handig als u uw beeldscherm opnieuw moet vervoeren.

**The OPMERKING:** Plaats voor de best mogelijke bescherming het beeldscherm in de fabrieksverpakking.

Het kan circa zeven seconden duren voordat de aanraakfunctie wordt hervat als de USB-kabel opnieuw wordt aangesloten of als de computer weer actief wordt vanuit de slaapstand.

#### **Problemen met het aanraakscherm oplossen**

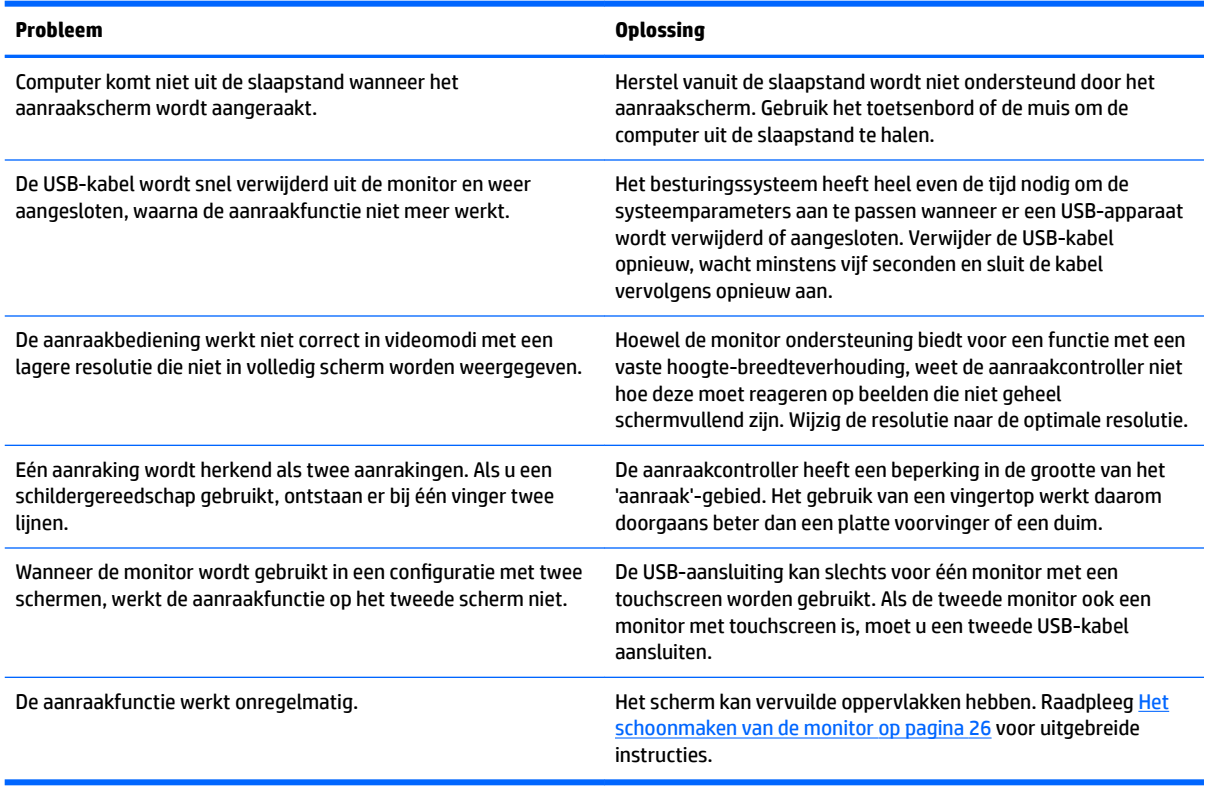

## <span id="page-29-0"></span>**Knopvergrendelingen**

Als u de aan/uit-knop of de knop Menu gedurende 10 seconden ingedrukt houdt, wordt de functionaliteit van deze knop vergrendeld. U kunt de functionaliteit herstellen door de knop opnieuw gedurende 10 seconden ingedrukt te houden. Deze functie is alleen beschikbaar wanneer de monitor is ingeschakeld, een actief signaal wordt weergegeven en het OSD-schermmenu niet actief is.

## **Productondersteuning**

Ga voor aanvullende informatie over het gebruik van de monitor naar<http://www.hp.com/support>. Selecteer de juiste ondersteuningscategorie in de lijst van **Zoeken in alle ondersteuning** en typ uw model in het zoekvenster en klik op de zoekknop.

**The OPMERKING:** De gebruikershandleiding, het referentiemateriaal en stuurprogramma's voor de monitor zijn verkrijgbaar op [http://www.hp.com/support.](http://www.hp.com/support)

Hier kunt u:

- On-line chatten met een technicus van HP
- **The OPMERKING:** Als chat met support niet beschikbaar is in een bepaalde taal, is deze in het Engels beschikbaar.
- Een HP servicecenter zoeken

## **Voorbereidingen om de technische ondersteuning te bellen**

Als er een probleem met de monitor is dat u niet kunt oplossen aan de hand van de tips in dit hoofdstuk, is het misschien nodig de technische ondersteuning te bellen. Zorg ervoor dat u tijdens het telefoongesprek het volgende bij de hand heeft:

- het modelnummer van de monitor
- serienummer van de monitor
- de aankoopdatum (zie de factuur)
- informatie over de omstandigheden waaronder het probleem zich heeft voorgedaan
- eventuele foutberichten
- de configuratie van de hardware
- Naam en versie van de hardware en software die u gebruikt

# <span id="page-30-0"></span>**Locatie van het serienummer en het productnummer**

Het serienummer en productnummer bevinden zich op een label op de achterzijde van de monitor. U hebt mogelijk deze nummers nodig als u contact opneemt met HP over uw monitormodel.

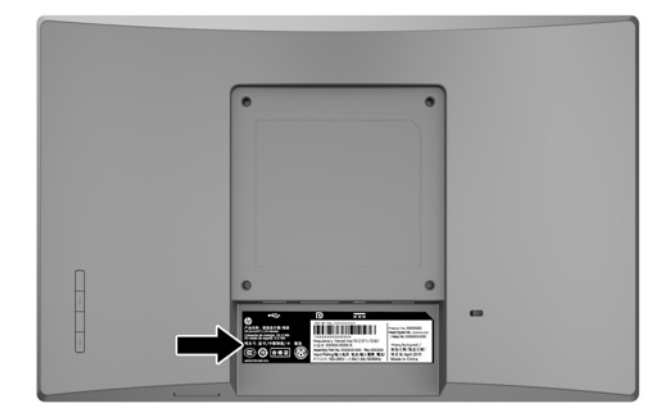

# <span id="page-31-0"></span>**4 De monitor onderhouden**

## **Richtlijnen voor onderhoud**

- Open de behuizing van de monitor niet en probeer zelf geen intern onderhoud te verrichten aan de monitor. Gebruik alleen de knoppen die in de bedieningsinstructies worden beschreven. Wanneer de monitor niet naar behoren functioneert of is gevallen en/of beschadigd, neemt u contact op met een geautoriseerde HP dealer.
- Gebruik alleen een voedingsbron en aansluiting die geschikt zijn voor deze monitor, zoals aangegeven op het label of op de achterplaat van de monitor.
- Zet de monitor uit als u deze niet gebruikt. U kunt de levensduur van de monitor aanzienlijk verlengen door een schermbeveiligingsprogramma te gebruiken en de monitor uit te zetten wanneer u deze niet gebruikt.

**The OPMERKING:** Monitoren met "inbranding" vallen niet onder de HP garantie.

- De sleuven en openingen in de behuizing zijn nodig voor de ventilatie. Deze openingen mogen niet worden geblokkeerd of afgedekt. Steek geen voorwerpen in de sleuven en andere openingen van de behuizing.
- Plaats de monitor in een goed geventileerde ruimte, uit de buurt van overmatige hitte, licht of vocht.
- Wanneer u de standaard van de monitor verwijdert, plaatst u de monitor met de voorzijde naar beneden op een zacht oppervlak zodat het niet kan worden bekrast, beschadigd of gebroken.

## **Het schoonmaken van de monitor**

- **1.** Schakel de monitor uit en koppel de voeding van het product los door het netsnoer uit het stopcontact te halen.
- **2.** Neem het scherm en de behuizing af met een zachte, schone en antistatische doek.
- **3.** Gebruik voor hardnekkig vuil een mengsel van een evenredig deel water en isopropylalcohol.

**BELANGRIJK:** Spray het schoonmaakmiddel op de doek en wrijf over het beeldscherm. Breng schoonmaakmiddel nooit rechtstreeks op het beeldscherm aan. De vloeistof kan achter de bezel lopen en de elektronica beschadigen.

**BELANGRIJK:** Gebruik voor het reinigen van het scherm of de behuizing van de monitor geen reinigingsmiddelen op petroleumbasis, zoals benzeen, thinner of andere vluchtige stoffen. Deze chemicaliën kunnen de monitor beschadigen.

### **De monitor verzenden**

Bewaar de oorspronkelijke doos van de monitor. U heeft deze later mogelijk nodig om de monitor te vervoeren.

# <span id="page-32-0"></span>**A Technische specificaties**

**The OPMERKING:** Mogelijk zijn de productspecificaties die staan aangegeven in de gebruikershandleiding gewijzigd tussen het moment van fabricage en de levering van uw product.

Ga voor de nieuwste specificaties of aanvullende specificaties voor dit apparaat naar [http://www.hp.com/go/](http://www.hp.com/go/quickspecs/) [quickspecs/](http://www.hp.com/go/quickspecs/) en zoek naar uw model monitor om de modelspecifieke QuickSpecs te vinden.

## **25,7 cm (10,1 inch) model**

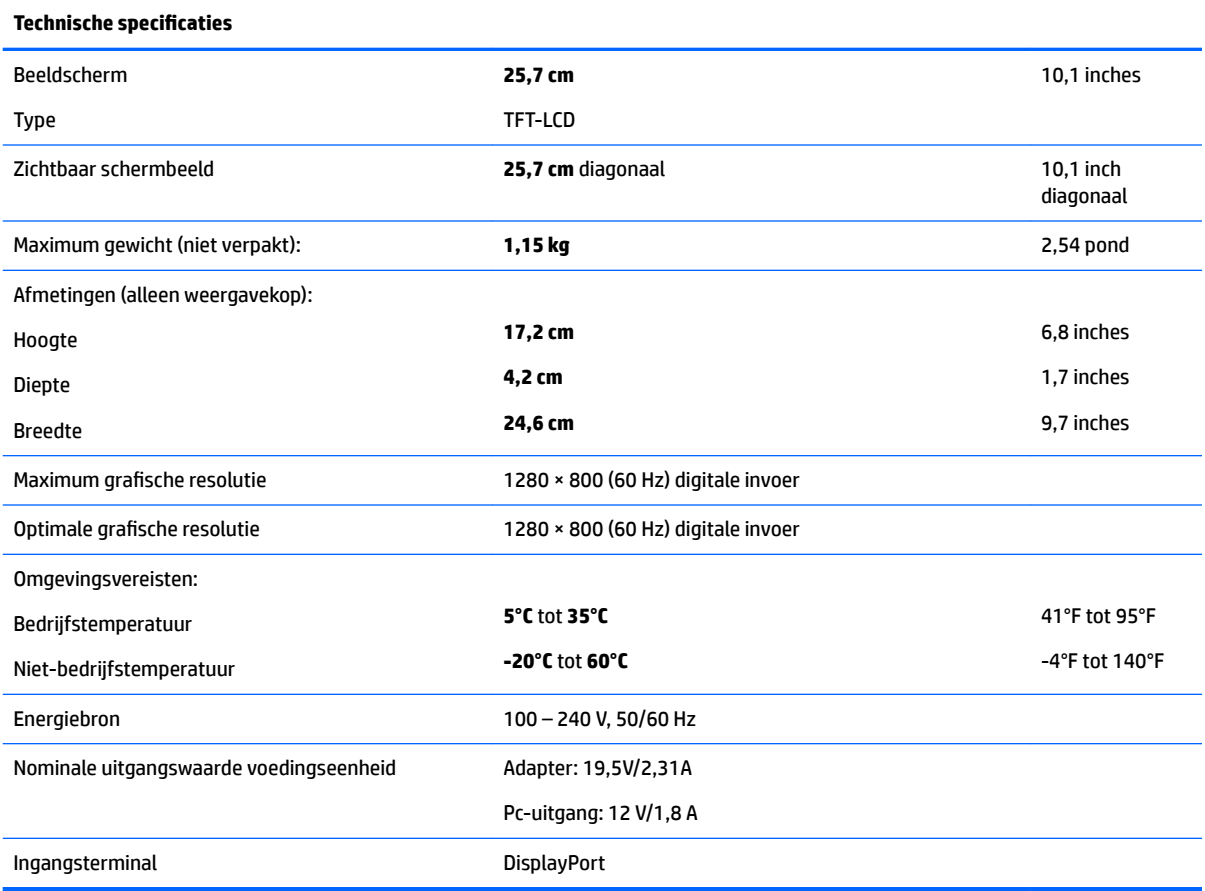

## **35,6 cm (14 inch) model**

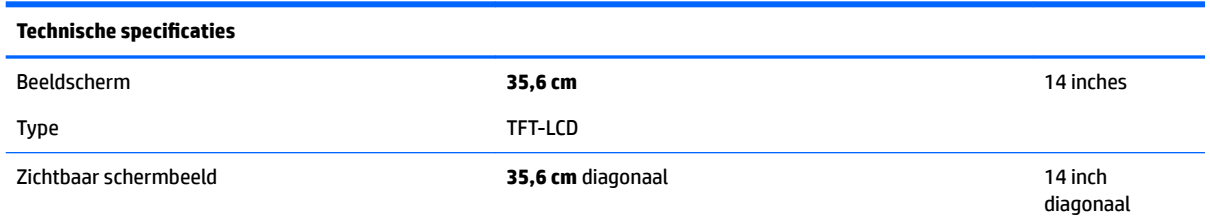

<span id="page-33-0"></span>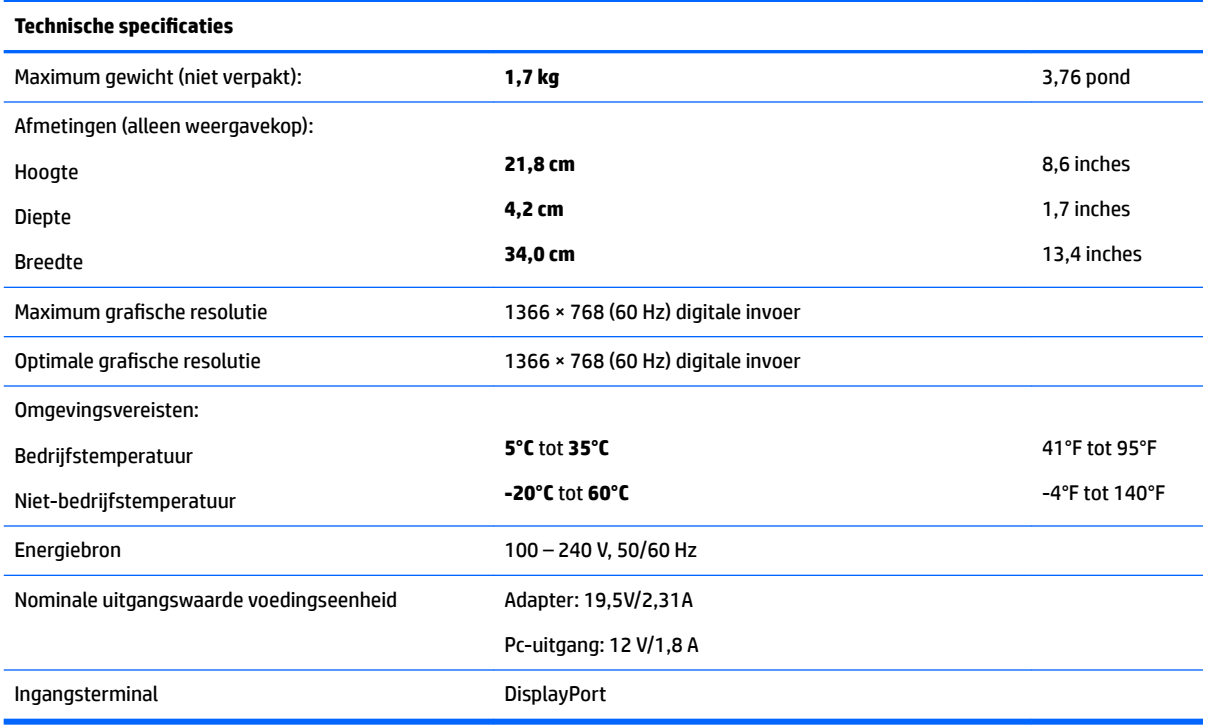

# **39,6 cm (15,6 inch) model**

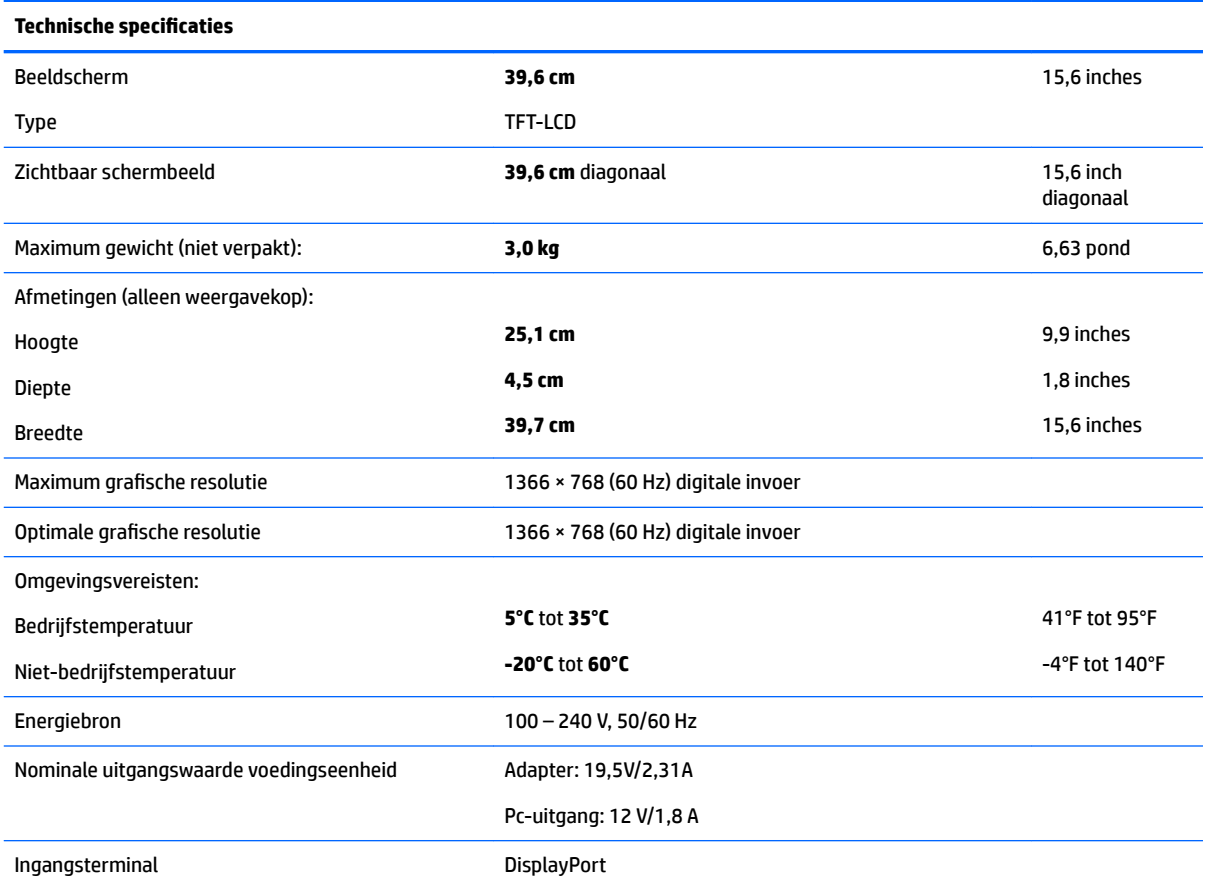

# <span id="page-34-0"></span>**Optionele externe voedingsadapter**

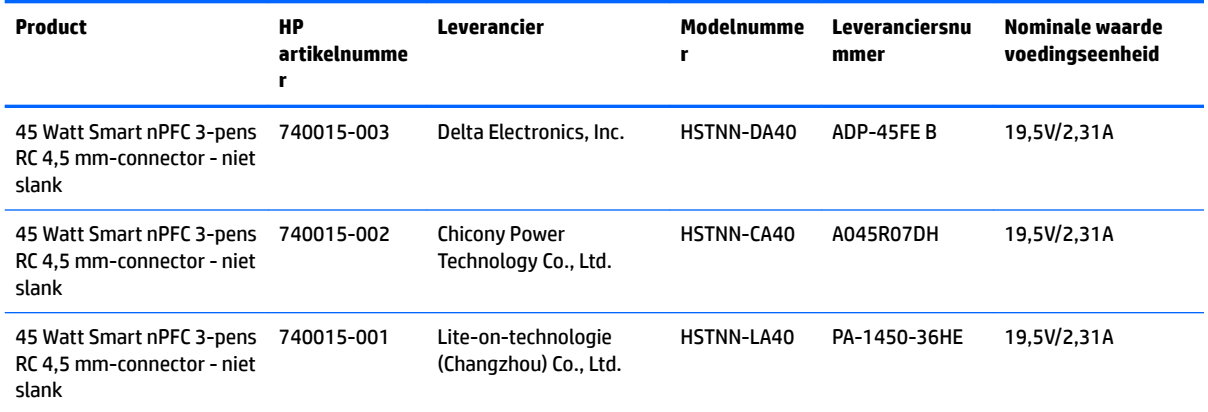

## <span id="page-35-0"></span>**vooraf ingestelde beeldschermresoluties**

De schermresoluties in de volgende tabel worden het meest gebruikt en worden in de fabriek als standaard ingesteld. Deze voorgeprogrammeerde schermstanden worden automatisch herkend en zullen in de juiste grootte en op de juiste positie worden weergegeven.

### **25,7 cm (10,1 inch) model**

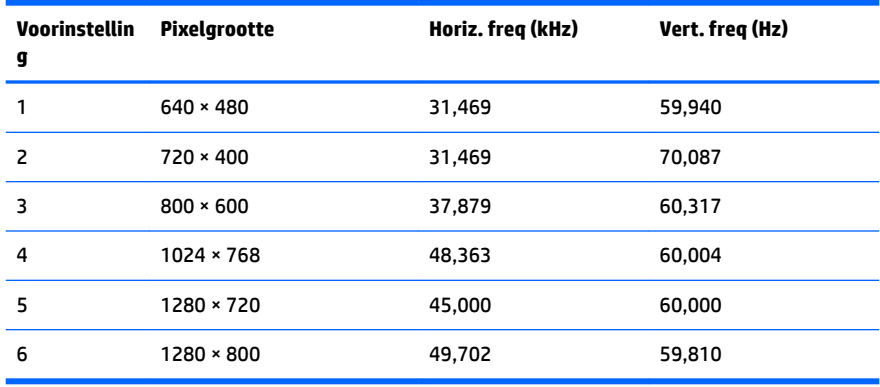

### **35,6 cm/14 inch en 39,6 cm/15,6 inch modellen**

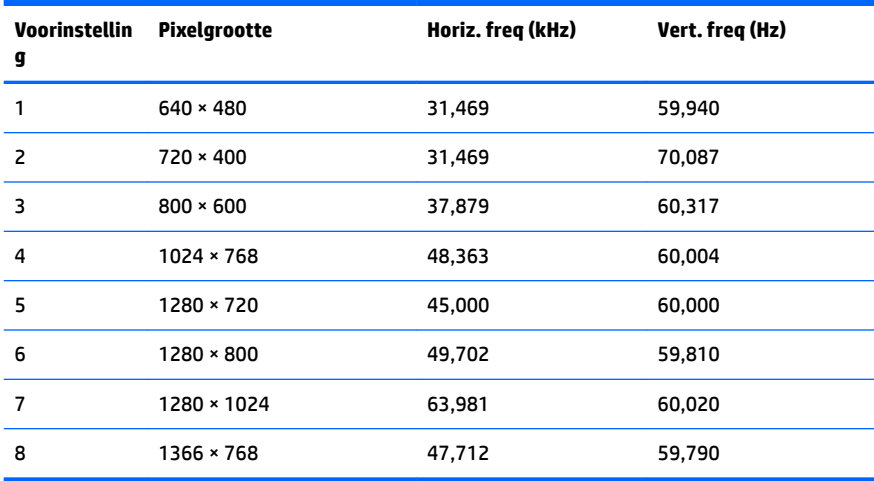

## **Gebruikersmodi invoeren**

Het signaal van de videocontroller kan soms vragen naar een modus die niet vooraf is ingesteld wanneer:

- u geen standaard grafische kaart gebruikt
- u geen vooraf ingestelde modus gebruikt.

Wanneer dit zich voordoet, moet u de parameters van de monitor mogelijk opnieuw instellen via het menu met scherminstellingen. U kunt wijzigingen aanbrengen in sommige of in alle schermstanden. De monitor slaat automatisch de nieuwe instelling op en herkent de nieuwe modus net zoals een vooraf ingestelde modus. Naast de fabrieksstanden zijn er nog 10 gebruikersstanden die kunnen worden ingesteld en opgeslagen.

# <span id="page-36-0"></span>**Energiebesparingsvoorziening**

De monitoren ondersteunen een energiespaarstand. De energiespaarstand wordt ingeschakeld wanneer de monitor constateert dat geen horizontaal of verticaal synchronisatiesignaal aanwezig is. Zodra de monitor de afwezigheid van een of meer synchronisatiesignalen detecteert, wordt het scherm gewist en de achtergrondverlichting uitgeschakeld. Het aan/uit-lampje licht nu oranje op. In de energiespaarstand verbruikt de monitor 0,5 Watt vermogen. Er is een korte opwarmingsperiode alvorens de monitor opnieuw terugkeert naar de normale werkingsmodus.

Raadpleeg de handleiding bij de computer voor informatie over het instellen van de energiebesparingsvoorzieningen (ook wel functies voor energiebeheer genoemd).

**<sup>2</sup> OPMERKING:** De bovengenoemde energiebesparingsvoorziening werkt alleen wanneer de monitor is aangesloten op een computer die over een energiebesparingsfunctie beschikt.

Met behulp van de energiebesparingsfunctie van de monitor kunt u instellen dat de monitor na een bepaalde tijd automatisch overschakelt op de energiespaarstand. Wanneer de energiebesparingsfunctie de energiebesparende stand activeert, knippert het aan/uit-lampje in de kleur oranje.

# <span id="page-37-0"></span>**B Toegankelijkheid**

HP ontwerpt, produceert en distribueert producten en diensten die door iedereen kunnen worden gebruikt, inclusief personen met een handicap, zowel op zelfstandige basis of met de juiste hulpapparaten.

## **Ondersteunde technologie die wordt ondersteund**

HP-producten ondersteunen een breed scala aan besturingssystemen van ondersteunde technologieën en kunnen worden geconfigureerd voor gebruik met aanvullende ondersteunende technologieën. Gebruik de zoekfunctie op het bronapparaat dat is aangesloten op de monitor om meer informatie over ondersteunende functies te vinden.

## **Contact opnemen met ondersteuning**

Wij verbeteren voortdurend de toegankelijkheid van onze producten en services en wij zijn verheugd met feedback van gebruikers. Als u problemen ondervindt met een product of als u ons wilt vertellen over toegankelijkheidsfuncties die u hebben geholpen, neemt u contact met ons op door te bellen naar (888) 259-5707, van maandag tot vrijdag tussen 6:00 en 21:00 Mountain Time. Als u doof of slechthorend bent en TRS/VRS/WebCapTel gebruikt, neemt u contact met ons op als u technische ondersteuning nodig hebt of vragen hebt over toegankelijkheid door te bellen naar (877) 656-7058, van maandag tot vrijdag tussen 06:00 en 21:00 Mountain Time.

**The PT OPMERKING:** Voor meer informatie over een bepaald product voor ondersteunende technologie, neemt u contact op met de klantenondersteuning van dat product.